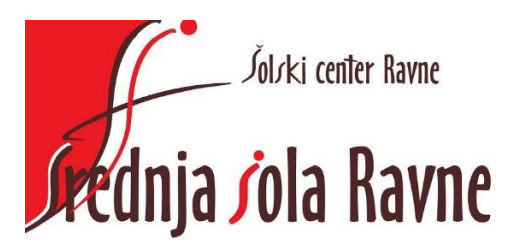

# **Navodila za prijavo v Microsoft Office 365 in uporabo aplikacije Teams za učence**

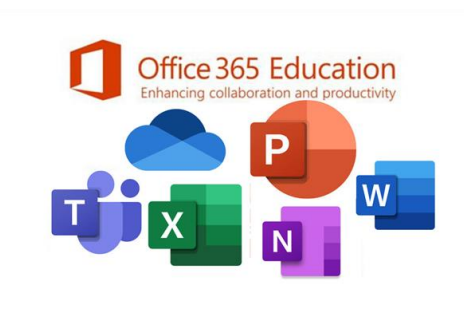

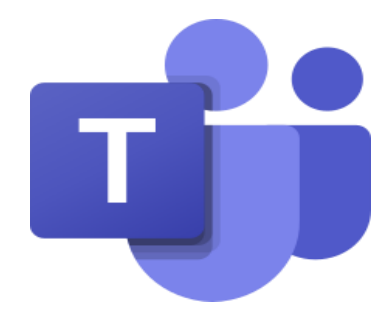

### **Kazalo**

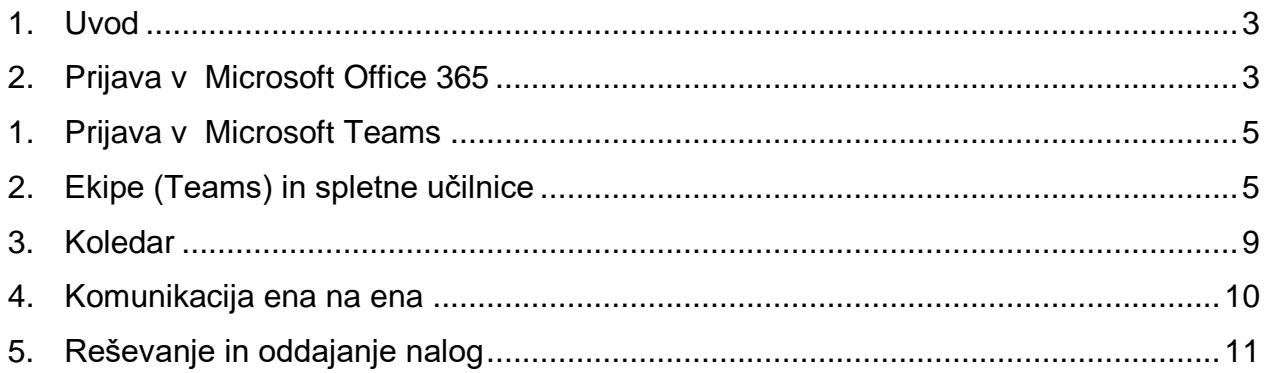

## <span id="page-2-0"></span>1. **Uvod**

Vsakemu dijaku/dijakinji je ob vpisu na Srednjo šolo Ravne dodeljen:

- šolski elektronski naslov (e-mail) in
- možnost uporabe Microsoft Office 365.

Pri vpisu dobiš svoje **uporabniško ime** (šolski elektronski naslov / e-mail) in **geslo** za dostop do Office 365.

Ime in priimek: **Janez Novak** Razred: **1.GT** Uporabniško ime (e-mail): **[Janez.Novak@ssravne.si](mailto:Janez.Novak@ssravne.si)** Geslo: **Fgk84628**

Prijavo v Office 365 opraviš preko portala: [https://www.office.com/](https://oblak365.si/)

#### <span id="page-2-1"></span>2. **Prijava v Microsoft Office 365**

#### <https://www.office.com/>

#### Klikneš na gumb: Vpis

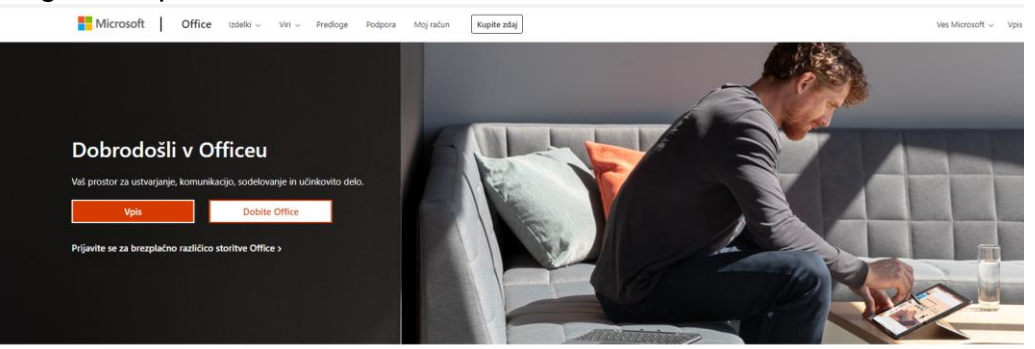

Vpišeš **elektronski naslov (e-mail)**, ki si ga dobil na šoli (npr. **[Janez.Novak@ssravne.si\)](mailto:Janez.Novak@ssravne.si)**.

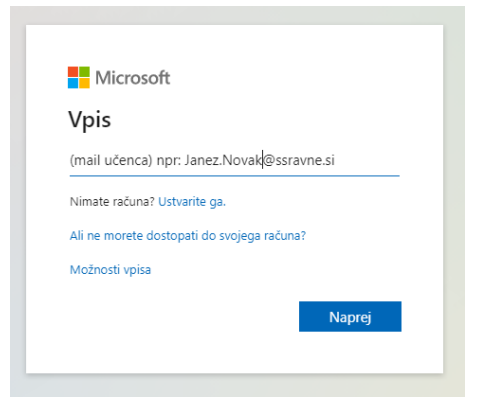

Vpišeš **geslo**, ki si ga dobil na šoli.

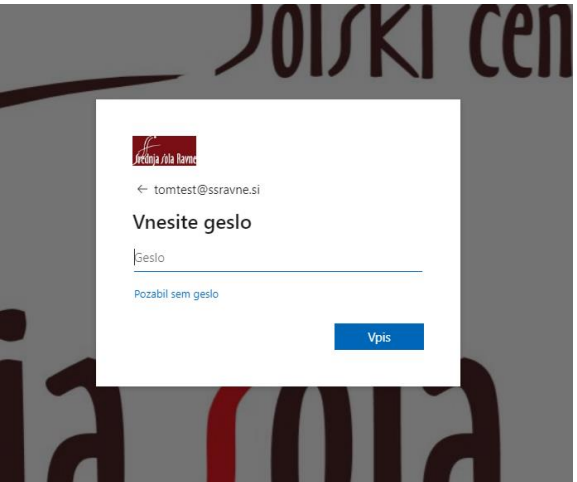

Potrdiš, da želiš ostati vpisan na svojem računalniku.

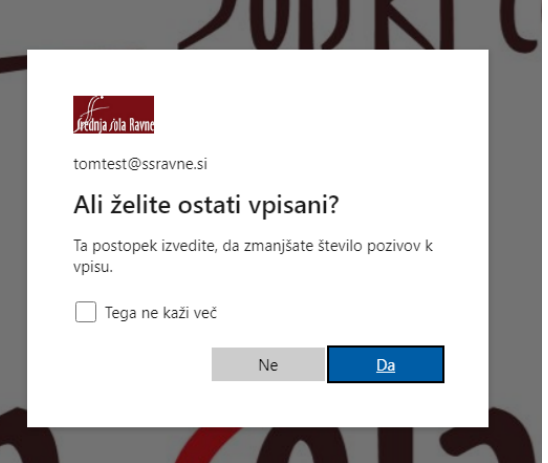

Si v Office 365 -> kjer najdeš vse potrebne aplikacije za delo na šoli.

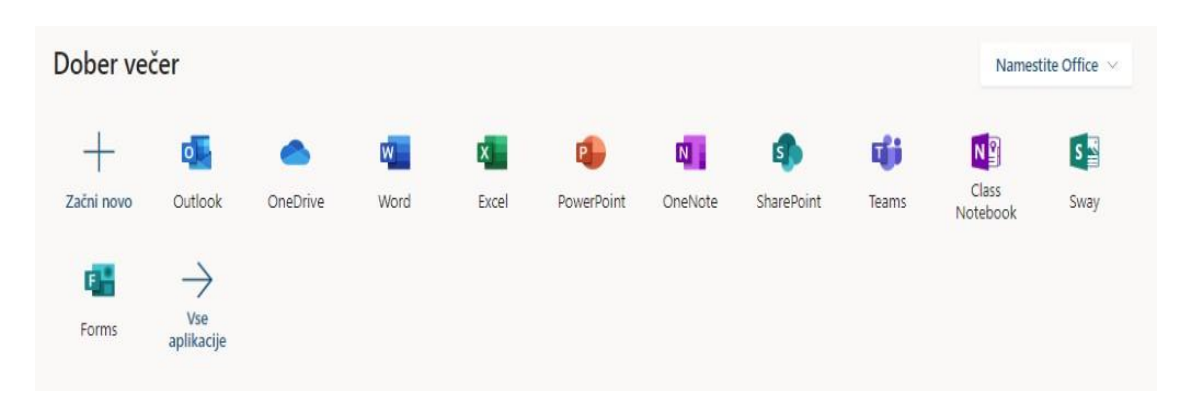

#### **PODROBNEJŠA NAVODILA SO OBJAVLJENA NA SPLETNI STRANI SREDNJE ŠOLE RAVNE** [http://srednjasolaravne.si/files/2020/06/Navodila-Teams-za-u%C4%8Dence-20-21.pdf.](http://srednjasolaravne.si/files/2020/06/Navodila-Teams-za-u%C4%8Dence-20-21.pdf)

#### <span id="page-4-0"></span>1. **Prijava v Microsoft Teams**

Ob kliku na aplikacijo Teams se ti odpre virtualno učno okolje - Teams.

Microsoft Teams je orodje za ekipno komunikacijo znotraj paketa Office 365. Omogoča ti:

- Sodelovanje in pogovore znotraj vaše organizacije
- Organizacijo videokonferenc
- Deljenje vsebine
- Dodajanje različnih aplikacij

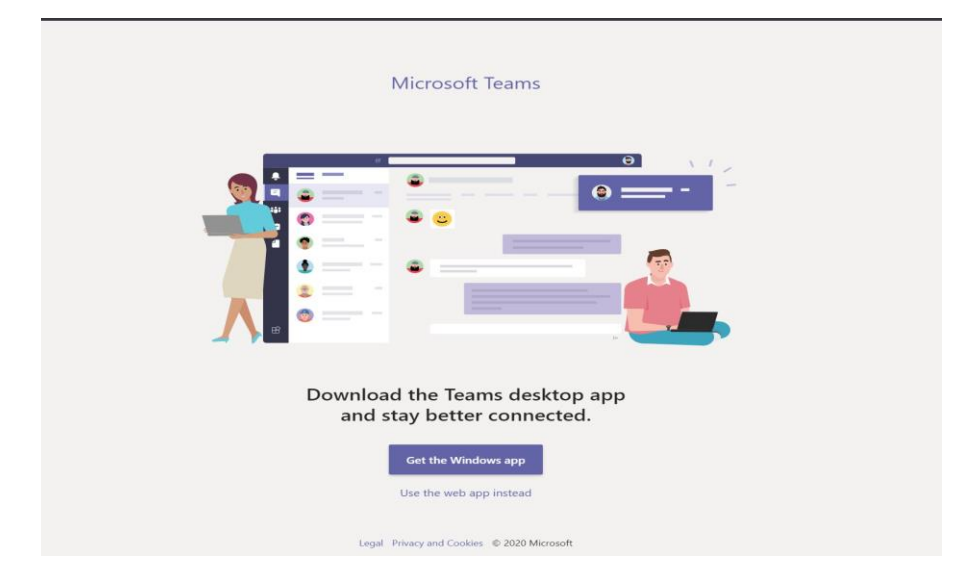

Izbereš lahko med namizno ali spletno aplikacijo. V tem primeru je izbrana spletna aplikacija. Namizno aplikacijo izbereš s klikom na gumb skrajno levo spodaj.

#### <span id="page-4-1"></span>2. **Ekipe (Teams) in spletne učilnice**

V kolikor ste dodani v Ekipo, jo boste videli na levi strani ekrana. V nasprotnem primeru se pridružite z vstopno kodo, ki vam jo bo poslal profesor. Po odobritvi s strani profesorja, postanete člani Ekipe (Team).

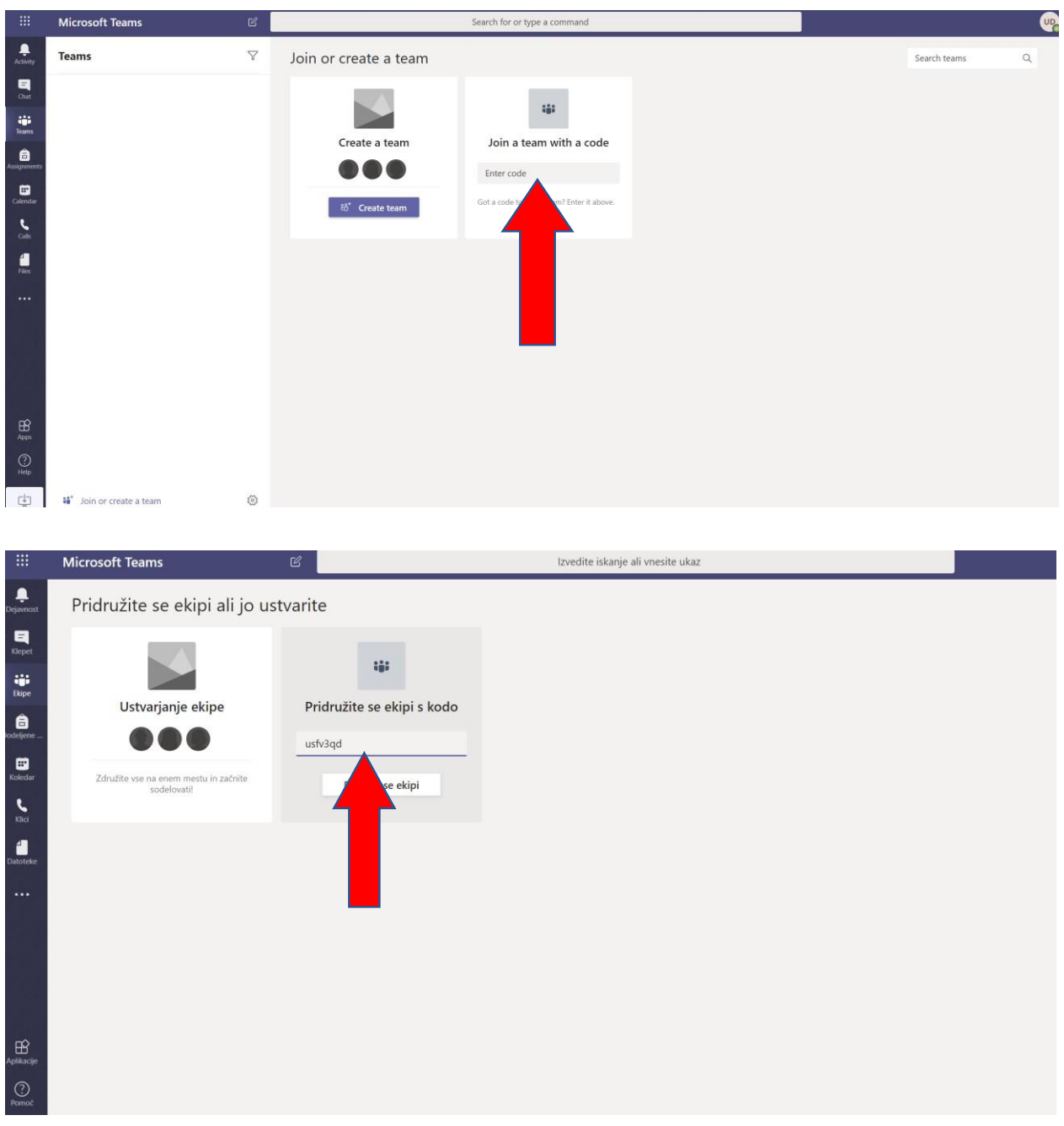

Vnesete kodo za pridružitev in pritisnete na »Pridruži se ekipi«.

Na seznamu ekip se vam pokaže Ekipa v katero ste se pridružili.

Ekipa je osrednji del druženja na daljavo. Ob kliku na ime ekipe se odpre spletna učilnica predmeta. Zgoraj se vam prikaže nov meni: Splošno, Objave, Datoteke, Zvezek za predavanje, Dodeljene naloge, Ocene.

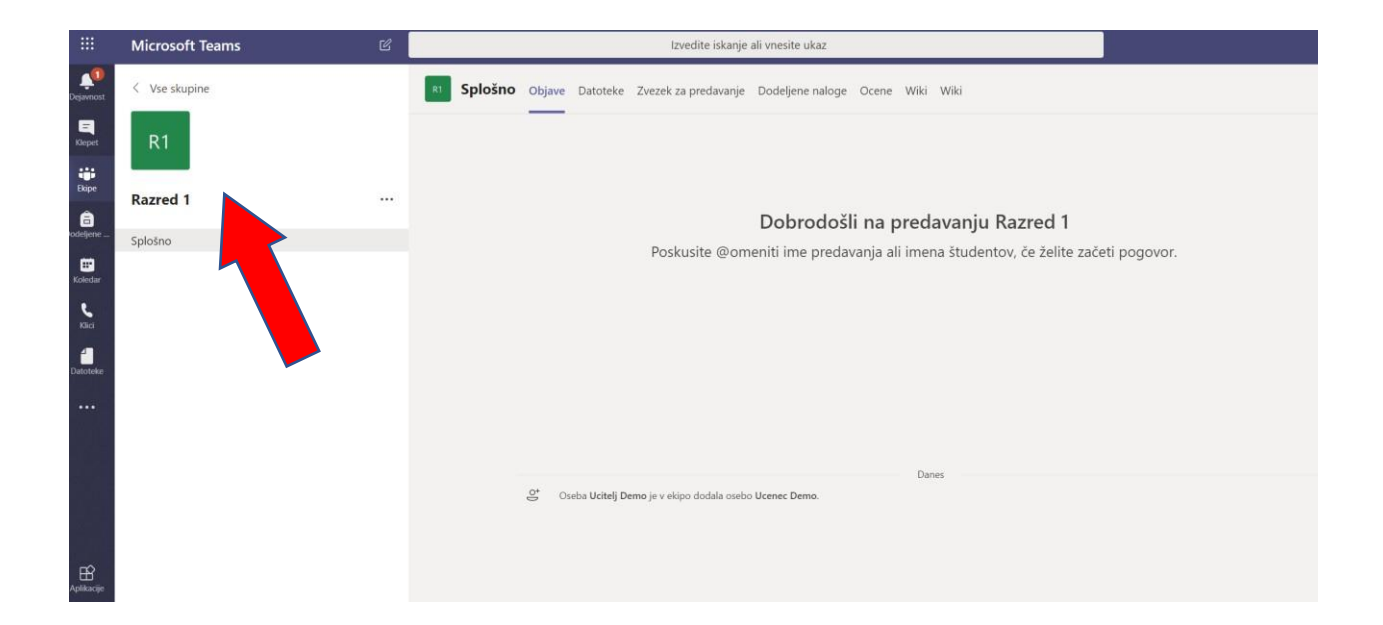

#### Kliknite na Ekipo Razred1

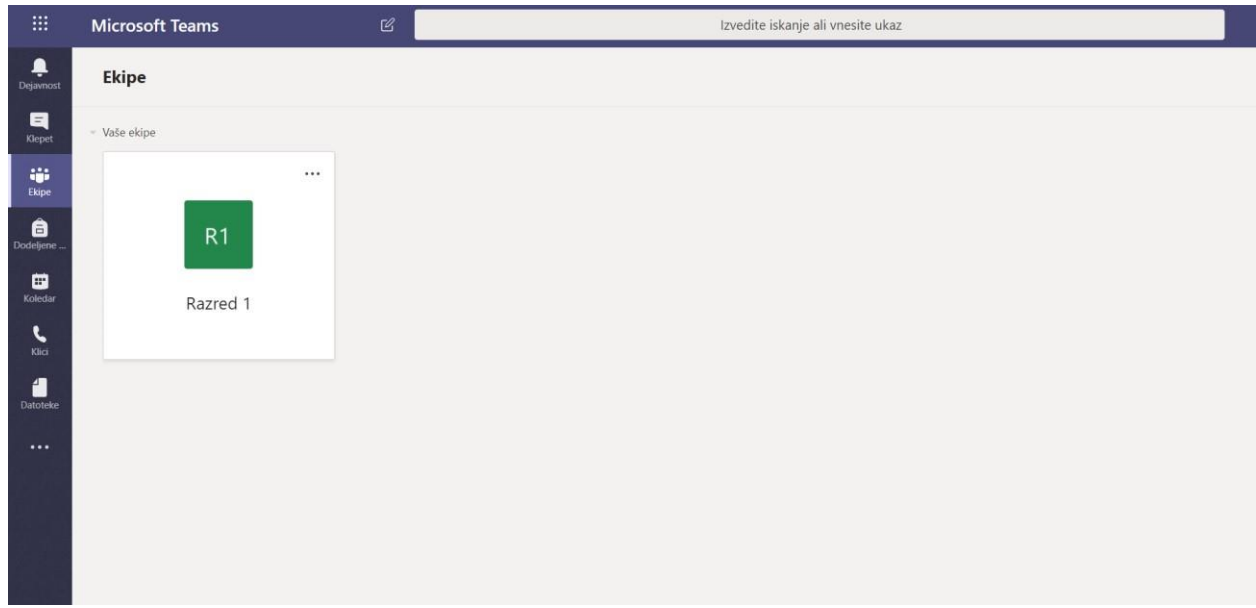

V Ekipi kliknete na »**Datoteke**« in s tem dostopate do vseh gradiv, ki jih je profesor naložil v Ekipo.

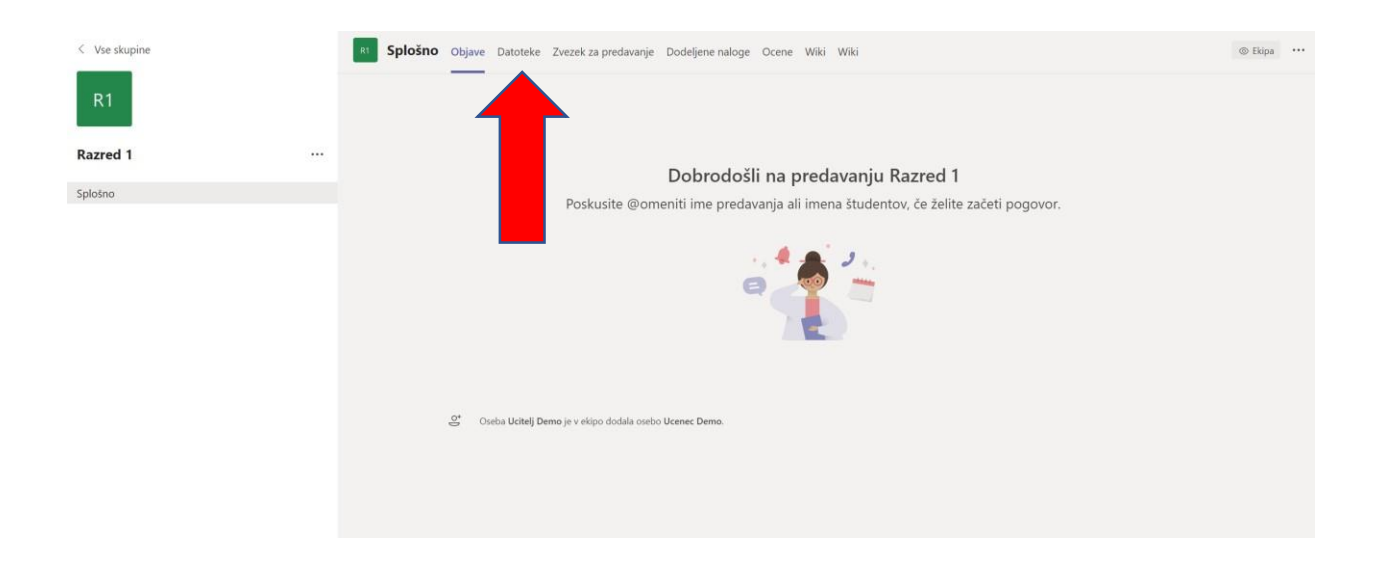

V »**Zvezku za predavanje**« lahko kadarkoli dostopate do skupnega prostora, knjižnice ki jo je naložil profesor ali do svojih vsebin. Za ogled pritisnite na puščico:

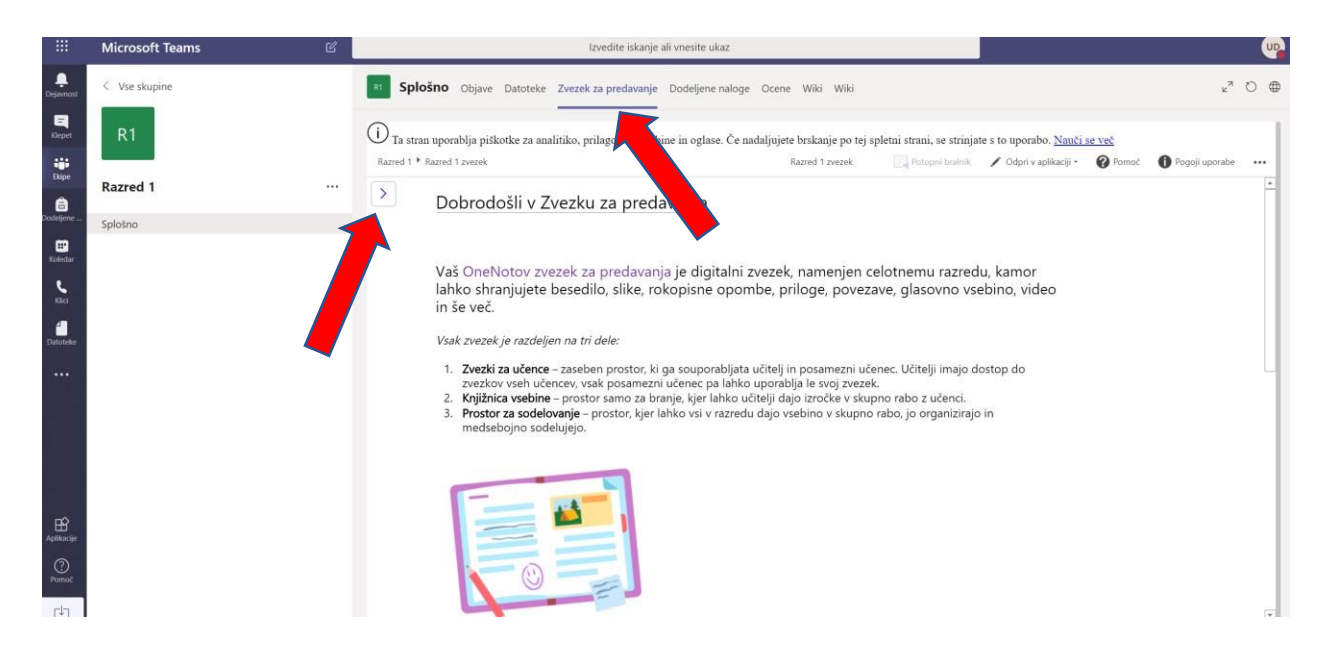

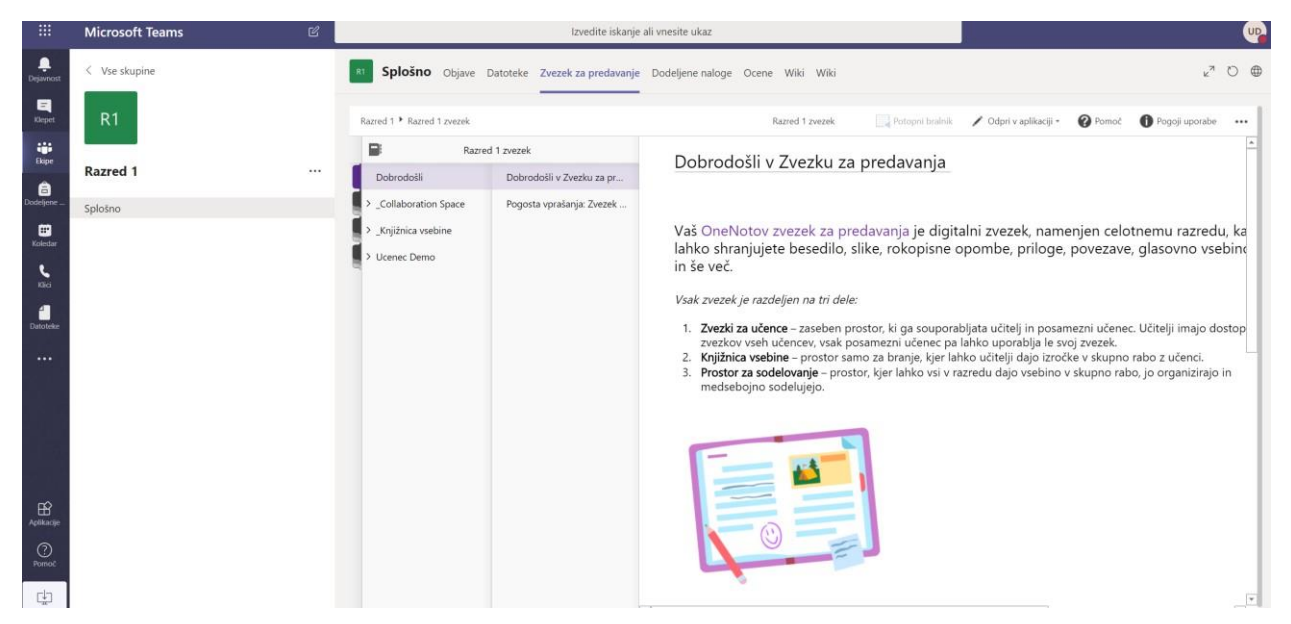

Sekcija z vašim imenom je dostopna samo vam in profesorju.

V »knjižnici vsebine« lahko profesor dodaja vsebino, učenci pa jo lahko le spremljamo, ne pa tudi urejamo.

V »**collaboration space**« pa lahko vsi učenci (in profesor) skupaj soustvarjamo vsebino, npr. zapiske predavanj.

### <span id="page-8-0"></span>3. **Koledar**

V zavihku **Koledar** na levi strani ekrana, lahko vidite vse načrtovane učne ure. Vsakemu dogodku se enostavno pridružite tako, da kliknete nanj in izberete gumb »Pridružitev«

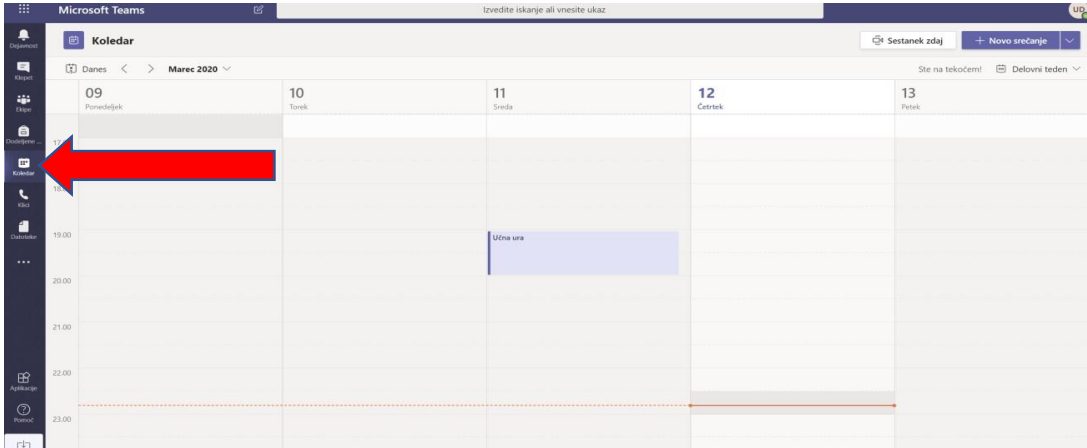

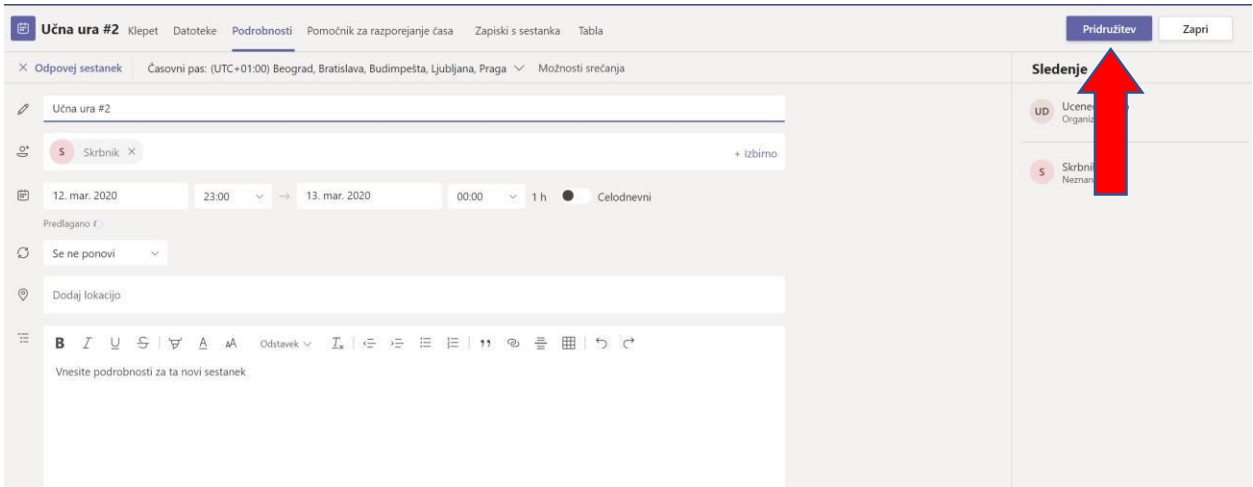

## <span id="page-9-0"></span>4. **Komunikacija ena na ena**

Orodje Teams vam omogoča tudi komunikacijo z ostalimi učenci ali profesorjem.

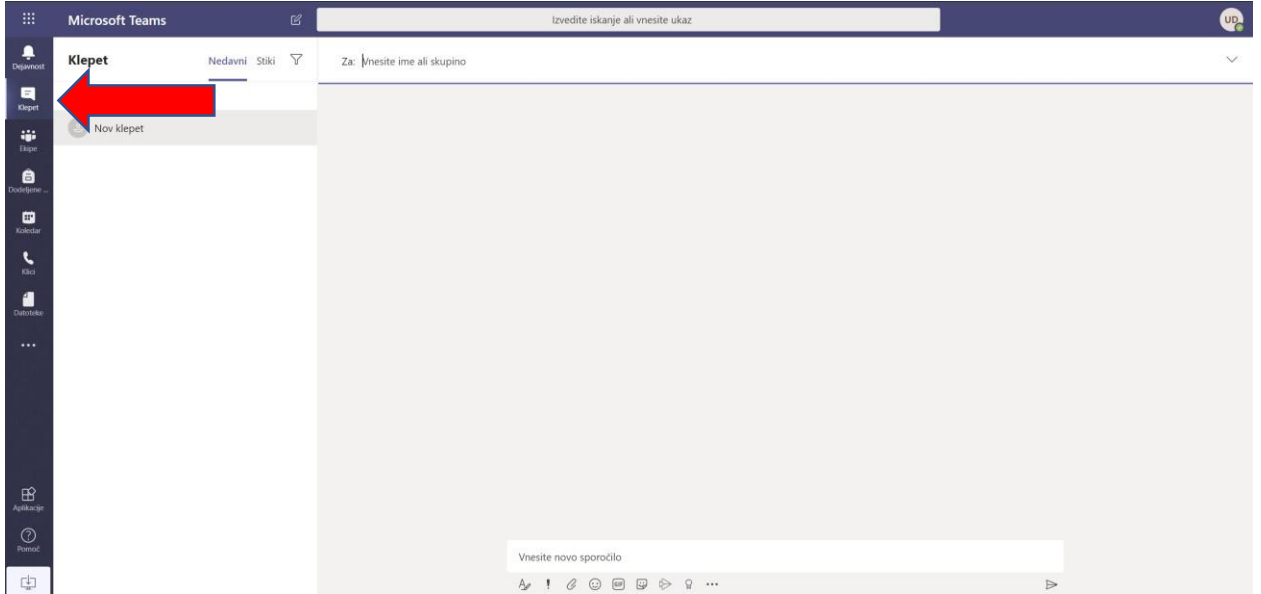

S klikom na »**Klepet**« se postavite na del aplikacije za osebno komuniciranje.

Izberete osebo, s katero želite komunicirati in ji pošljete sporočilo.

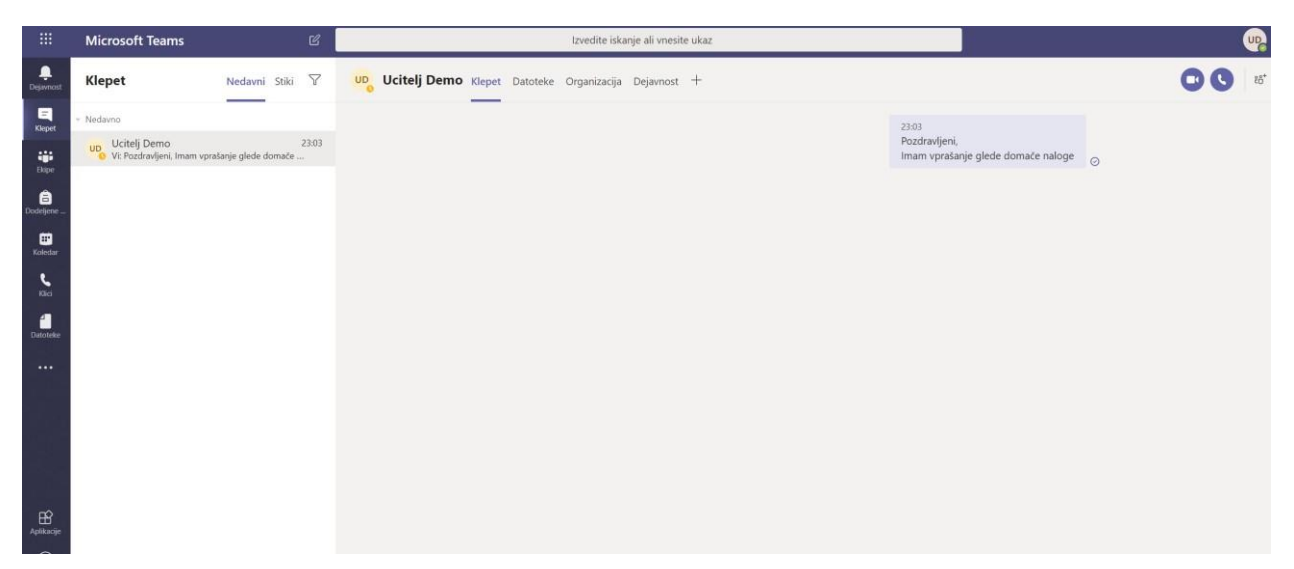

Za razliko od komuniciranja v Ekipah, pri osebnem komuniciranju sporočila vidijo samo udeleženci.

Hkrati pa lahko v pogovor dodate tudi več udeležencev in s tem začnete zasebni pogovor med njimi.

#### <span id="page-10-0"></span>5. **Reševanje in oddajanje nalog**

Odprete zavihek Dodeljene naloge. Naredite nalogo in vrnete s klikom na **TURN IN**.